## **ISTRUZIONI PER LA STAMPA O IL SALVATAGGIO DEL DOCUMENTO IN FORMATO PDF**

- Fare click sulla copertina
- Aperto il documento fare attenzione al menu in fondo a destra come da fig.1

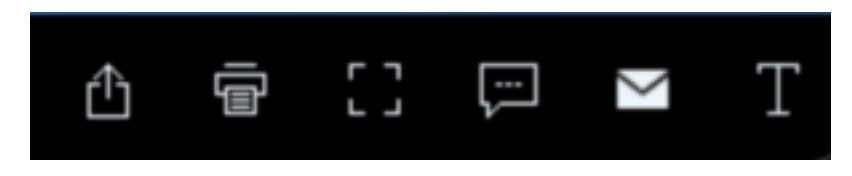

*Fig. 1 Selezionare l'icona Stampante*

- Con il mouse fare doppio click sull'icona raffigurante la **stampante**
- Si aprirà una finestra di dialogo (fig.2)

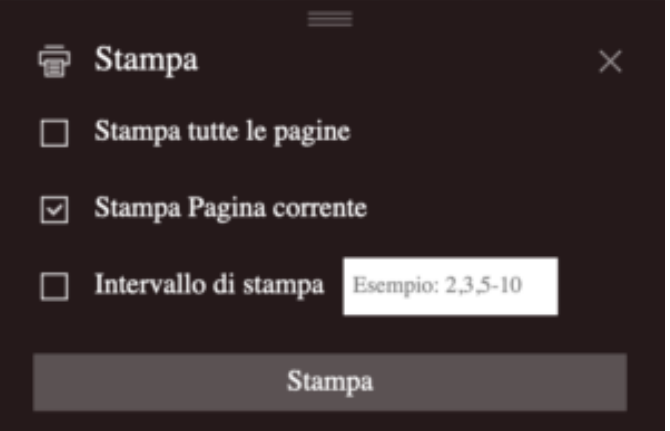

*Fig. 2*

• Selezionare **Stampa tutte le pagine** quindi confermare alla voce **Stampa**

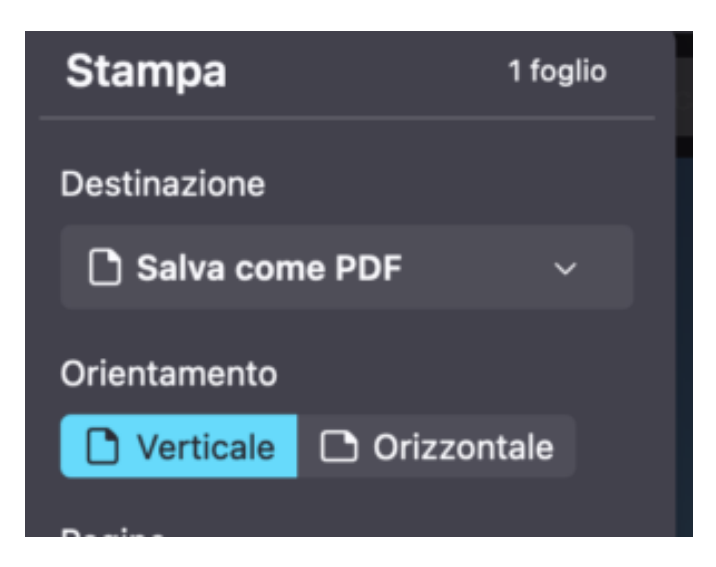

• Selezionare la voce **Salva come PDF** oppure **STAMPA**